## Adobe Elements 3 TOOLS

© Darry D Eggleston, 813.677.2871, [DarryD@darryd.com](mailto:DarryD@darryd.com) Click on any blue, underlined text to go to its linked reference. 1

palette (Figure 1):

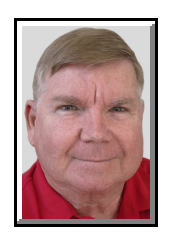

Move Tool

- <sup>a</sup> Zoom
- <sup>7</sup> Hand
- $\mathscr{I}$  Eyedropper
- <sup>19</sup>. Magnetic Lasso
- Magic Wand
- in Selection Brush
- T. Text
- <sup>ti</sup> Crop Cookie Cutter
- Red Eye Removal
- Spot Healing Brush
- $\triangle$  Clone
- Pencil <sup>△</sup> Eraser
- $\frac{1}{2}$  Brush
- $\triangle$  Paintbucket
- Gradient <sup>2</sup> Custom Shape
- $\Delta$ . Blur
- Sponge
- Default Colors

 $\Box$  Rectangular Marquee on a layer, to a new position or resizing it. 2. ZOOM. Permits enlarging the view upon a smaller area by selecting the tool, left-clicking and dragging an area around the item you wish to view closeup.

1. MOVE. Permits clicking, holding and dragging an item,

On the left side of the working area is the Tools

3. HAND. Permits moving the screen by left-clicking on a portion of it, holding and dragging in a direction. It is used when you have zoomed in on a area and want to see beyond the edge of that area without zooming again.

4. EYEDROPPER. Used to select a color from a specific location.

5. RECTANGULAR MARQUEE. Used select an area in the form of a rectangle.

6. MAGNETIC LASSO. Used to select items that are markedly different in color from surrounding backgrounds.

7. MAGIC WAND. Use to select wide areas based upon the color of the area selected.

8. SELECTION BRUSH. Use to paint in a selected area.

9. TEXT. Used to type characters.

10. CROP. Used to select an area, removing all non-selected areas.

11. COOKIE CUTTER. Crops a photo into a shape you can choose. After you drag the shape in your photo, you can move and resize the bounding box until you have just the area you'd like.

12. REDEYE REMOVAL. Used to remove redeye from photos.

Editors: Peggy S. Eggleston, Dick Evans & Parker Monroe. Permission for reproduction in whole or in part is granted <sup>1</sup> to individuals and to organizations for internal, non-profit use provided credit is given to the author along with the copyright notice: Article reprinted with permission. Copyright © 2008 Darry D Eggleston,<http://DarryD.com>.

Move Tool <sup>Q</sup> Zoom <sup>7</sup>Hand  $\mathscr{S}$ Eyedropper Rectangular Marquee <sup>®</sup>. Magnetic Lasso Magic Wand ■ Selection Brush T. Text <sup>t1</sup> Crop Cookie Cutter Red Eye Removal Spot Healing Brush  $\triangle$  Clone Pencil <sup>2</sup> Eraser  $\frac{1}{2}$  Brush ⇘ Paintbucket  $G$  Gradient <sup>2</sup> Custom Shape  $\triangle$  Blur Sponge  $\frac{1}{\sqrt{2}}$  Default Colors

13. SPOT HEALING BRUSH. Quickly removes blemishes and other imperfections in your photos. You can either click once on a blemish, or click and drag to smooth away imperfections in an area.

14. CLONE. Paints with a sample of an image, which you can use to remove image imperfections or to paint over objects in your photo.

15. PENCIL. Creates hard-edged freehand lines.

16. ERASER. Changes pixels in the image as you drag through them. If you're working on the Background layer or on a layer with locked transparency, erased pixels change to the background color; otherwise, erased pixels become transparent. Transparent pixels are indicated by the transparency grid.

17. BRUSH. Creates soft or hard strokes of color and can simulate airbrush techniques.

18. PAINT BUCKET. Fills an area that is similar in color value to the pixels you click. You can fill with the foreground color or a pattern.

19. GRADIENT. To fill part of the image, select the area with one of the selection tools; or, the gradient fill is applied to entire active layer.

20. CUSTOM SHAPE. To draw lines, rectangles, rounded rectangles, polygons, ellipses, and custom shapes in an image. You can change the color of a shape by editing its fill layer and applying layer styles to it. The shape tools provide an easy way to create buttons, navigation bars, and other items used on Webpages. Shapes are created in shape layers. A shape layer can contain a single shape or multiple shapes, depending on the shape area option you select. You can choose to have more than one shape in a layer.

21. BLUR. Softens hard edges or areas in an image to reduce detail.You can also use Blur filters for this purpose.

22. SPONGE. Changes the color saturation or vividness of an area. In Grayscale mode, the tool increases or decreases contrast.